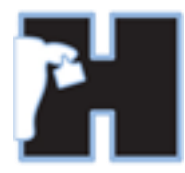

# **HerdMASTER 4 Tip Sheet RECORDING CALVES**

## METHODS

HerdMASTER has two methods for adding animals.

- **Add Animal** This is where you can enter animals without having to enter a dam or mating / calving information.
- **Add Calf** This is where you can specify the dam, mating and calving information. (Small stock will have the Add Lamb option instead)

#### **When recording calves you should use the Add Calf menu item.**

### ADD CALF

Once you click the Add Calf menu item you will need to choose the Dam of the calf you want to enter.

You can also choose the Date of Birth of the calf in the top right corner of the screen. This will update the estimated conception date label and help HerdMASTER to choose the most relevant mating if there is more than one.

If the dam you choose has matings available you can select the mating you want to record the calf against and click 'Choose Selected Mating' Note; HerdMASTER will automatically select the mating closest to the Calving Date where more than 1 mating is available.

If there are no matings available for the selected dam then you can either enter one by clicking 'Add New' or proceed to enter the calf without choosing a mating by clicking 'Record Without Mating'

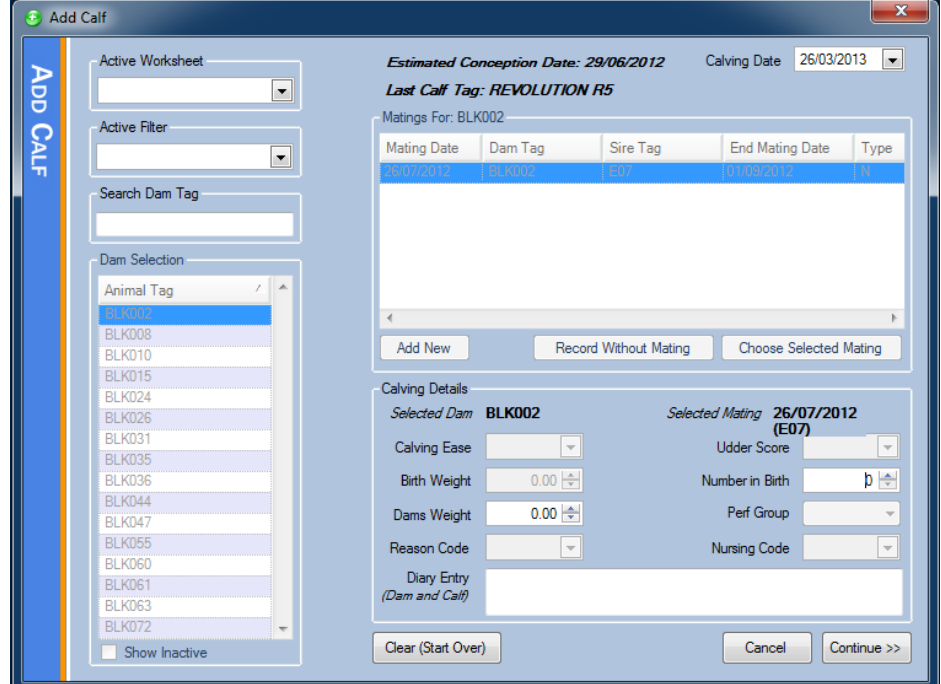

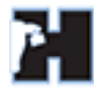

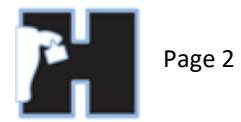

Once you have selected a mating (or selected Record without Mating) you are able to fill in details that relate to the calving:

- 1) Calving Ease Refer to your Society for Valid Codes
- 2) Birth Weight This is the Calves Birth Weight
- 3) Dams Weight This is the Dams weight after calving
- 4) Reason Code This is used by some societies in conjunction with Calving Ease
- 5) Udder Score This is used by some societies to score the dams udder
- 6) Number in Birth This is where you can specify 0-3, no live calf, single calf, twins or triplets
- 7) Performance Group This is the Performance Group of the Weights and Traits of the Calf and Dam for Birth Weight, Calving ease and any other weights or traits recorded on this screen
- 8) Nursing Code This is used by some societies to measure the Nursing score.
- 9) Diary Entry This is a diary entry that will be recorded against both Dam and Calf

Once you have specified all relevant information you can click 'Continue >>' to proceed to the next step where you will enter calf information. This next area is the same window as the Add Animal window.

#### ADD ANIMAL

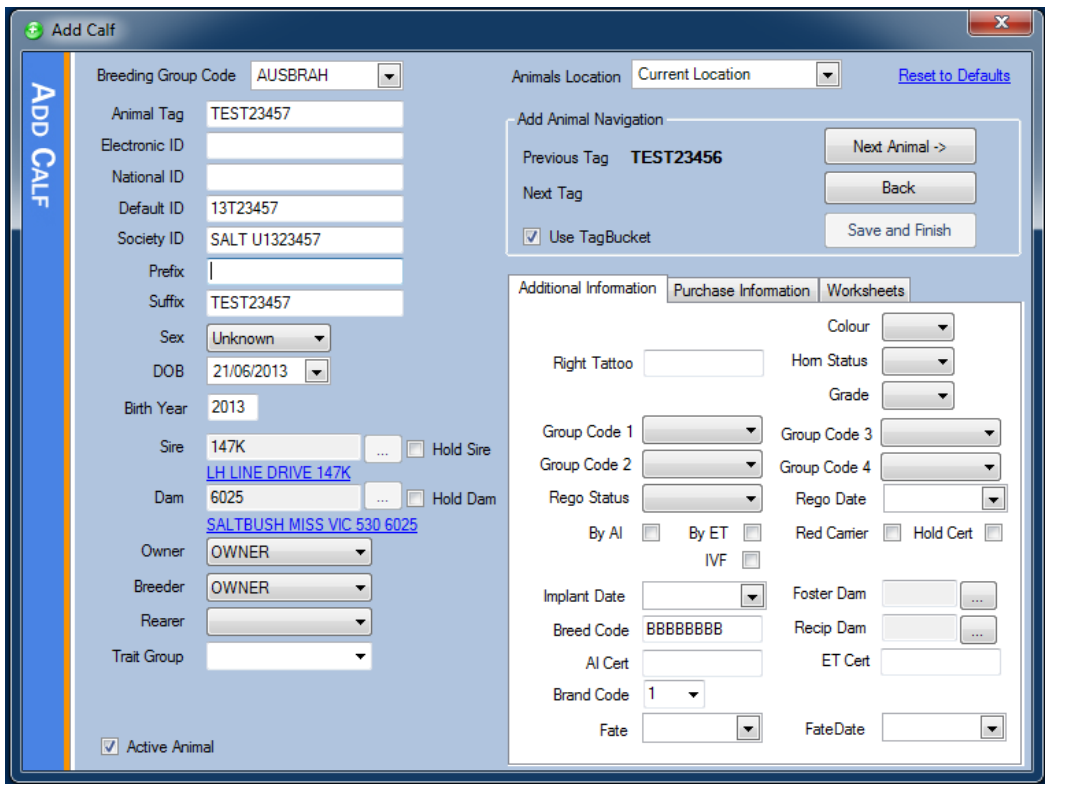

If your formats are setup correctly you will notice that the Society ID, Tattoo, Suffix and possibly Default ID are already setup based on the Animal Tag that prefilled based on your last entered tag. There are many settings in the site options that allow you to configure your Tag Format and the way in which HerdMASTER handles auto tag creation.

You will also notice that the Sire and Dam are prefilled if a mating was selected. You can now update your calf details.

Configure your Animal Tag – When you leave this field your other idents will be automatically updated. Choose a sex, ensure the Birth Date and Year are correct. These settings can also be configured in the site options.

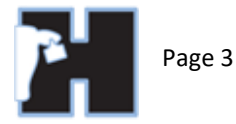

Set a location for the calf using the drop down list at the top of the screen and enter worksheet information if you want to add the calf to a worksheet.

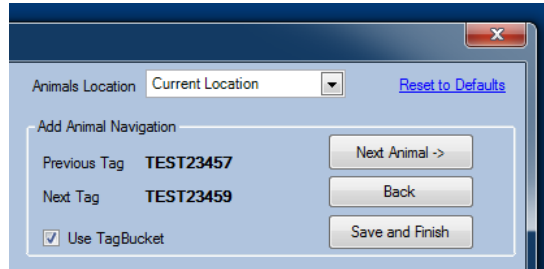

Once you have entered all the details for the calf click Next Animal; If you have made a mistake click Back to return to the mating selection screen.

If the selected Dam had more than one available mating you will be asked if you want to fail other matings – you will almost always want to click Yes to this.

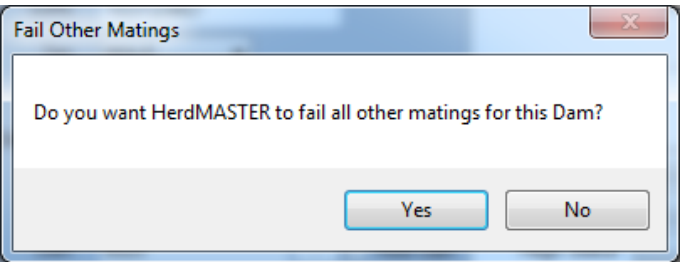

If you selected more than one for Number in Birth on the Mating Selection screen you will be presented with an option to record the next animal for the mating:

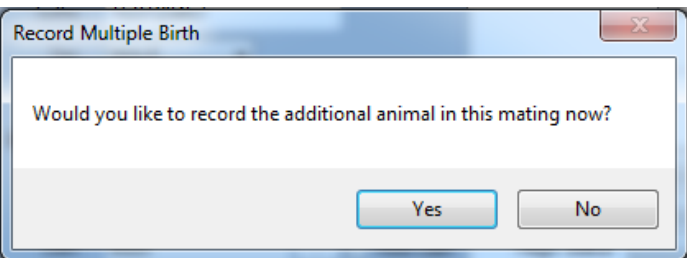

You should click Yes to this message and then the Record Twin details screen will be displayed:

Here you can specify calving details for the twin. Once all the details are correct you can click OK and the calf details screen will be displayed so you can enter the twin's details.

Once you have entered the twin's details and ensured they are correct you can either choose Next Animal to enter another calf or Save and Finish to close the Add Calf Screen.

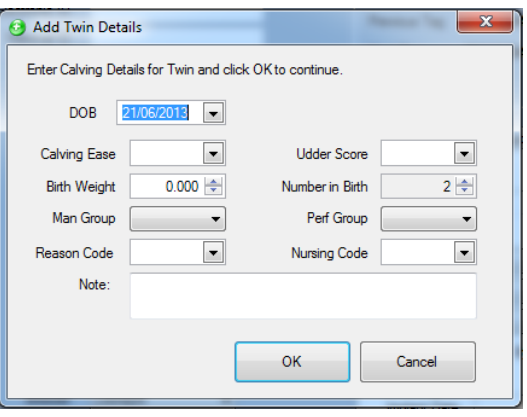